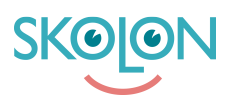

[Kunnskapsbase](https://support.skolon.com/no/kb) > [Administrer Skolon](https://support.skolon.com/no/kb/administrera-skolon) > [Lisenshåndtering](https://support.skolon.com/no/kb/licenshantering) > [Hantera tillgång till verktyg via](https://support.skolon.com/no/kb/articles/hantera-tillg-ng-till-verktyg-via-licenspool) [licenspool](https://support.skolon.com/no/kb/articles/hantera-tillg-ng-till-verktyg-via-licenspool)

## Hantera tillgång till verktyg via licenspool

Ulf Kronsell - 2022-08-11 - [Lisenshåndtering](https://support.skolon.com/no/kb/licenshantering)

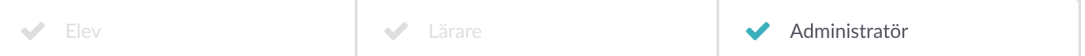

Att hantera licenser för digitala skolverktyg och läromedel från olika leverantörer i Skolon är nu enklare med hjälp av licenspooler. Funktionen innebär att man för varje verktyg kan skapa en licenspool där man lägger ett antal licenser och sedan kopplar klasser, grupper eller användare till licenspoolen. På så vis fördelas de tillgängliga licenserna till de användare som är kopplade till poolen. Detta innebär att när nya elever tillkommer i en klass eller grupp som är kopplad till en licenspool, så får de automatiskt en licens tilldelad till sig om det finns lediga licenser. För skolor och skolhuvudmän bidrar funktionen till minskad administration och därmed också sparad tid. Följande steg krävs för att komma igång.

Klicka på **Verktyg**, **Verktygshantering** och därefter på det integrerade verktyg i verktygslistan som du vill skapa en licenspool för. Klicka på fliken **Licenspooler**.

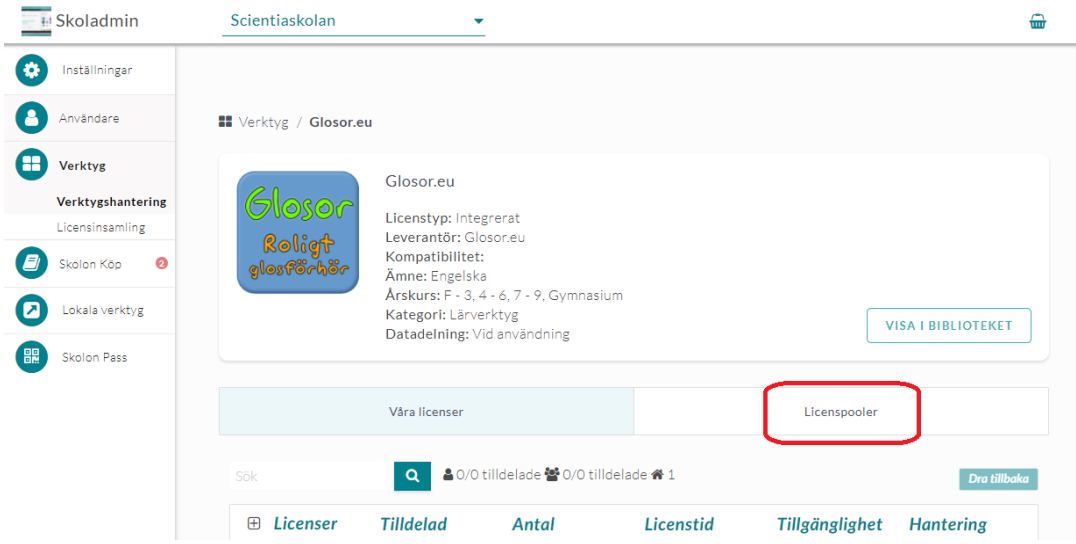

Klicka på **Skapa pool**.

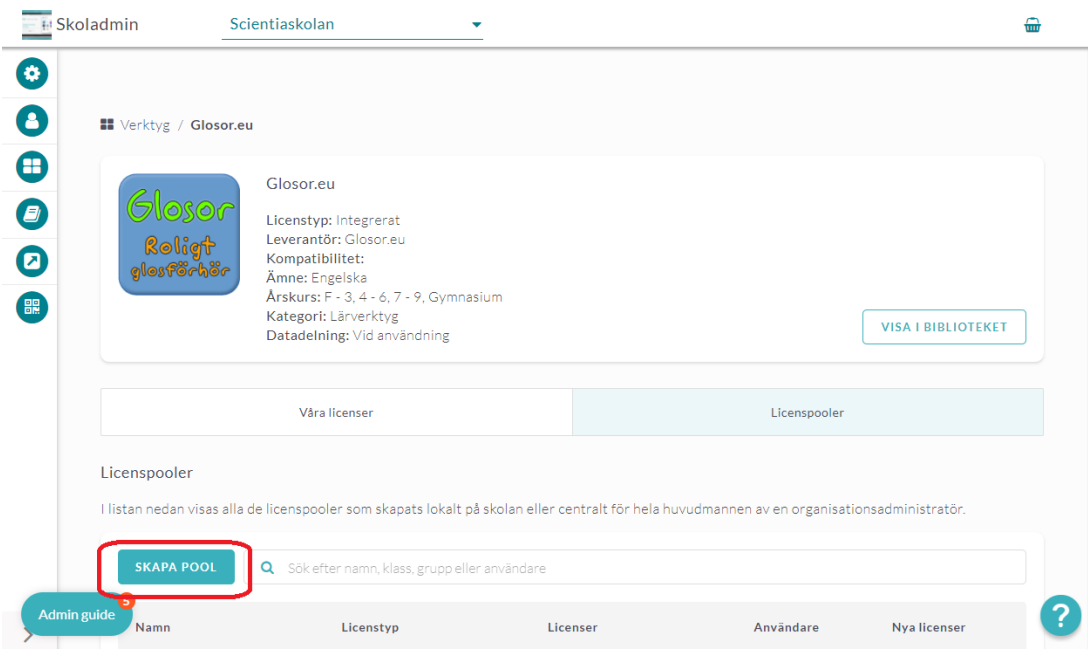

Namnge licenspoolen. Välj om nya licenser av detta verktyg skall läggas till i poolen automatiskt genom att aktivera **Lägg automatiskt till nya licenser**, (nya licenser av exakt samma verktyg/version läggs automatiskt till i poolen vid köp eller leverans). **OBS!** Om du skapar mer än en licenspool, säkerställ att endast en av dem är inställd att hantera nya licenser automatiskt.

Klicka på **Lägg till** för att lägga till licenser i poolen.

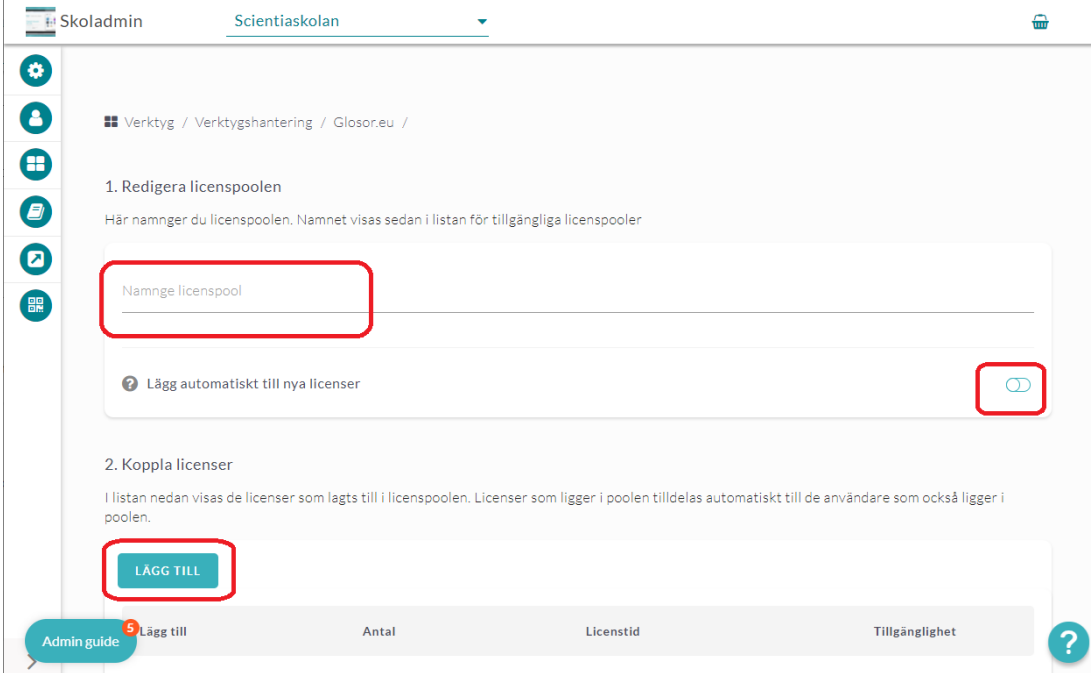

Markera den eller de licenser du vill lägga till och klicka på **Lägg till**. **OBS!** Man kan bara ha licenser av samma typ i en och samma licenspool.

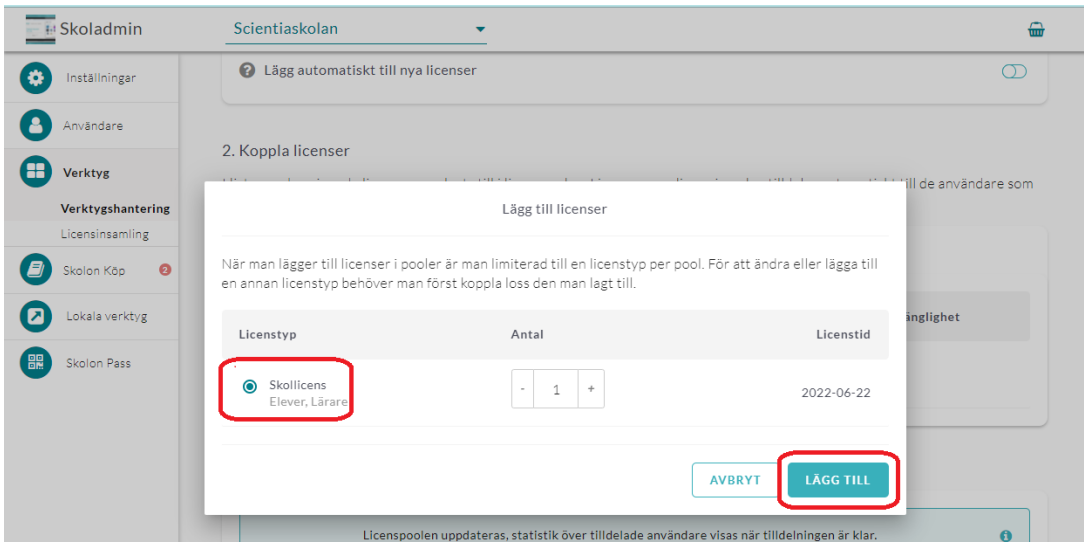

Koppla användare mot poolen genom att markera skola, klasser/grupper eller användare genom att bocka i de urval du vill ha och därefter klicka på knappen för att tilldela.

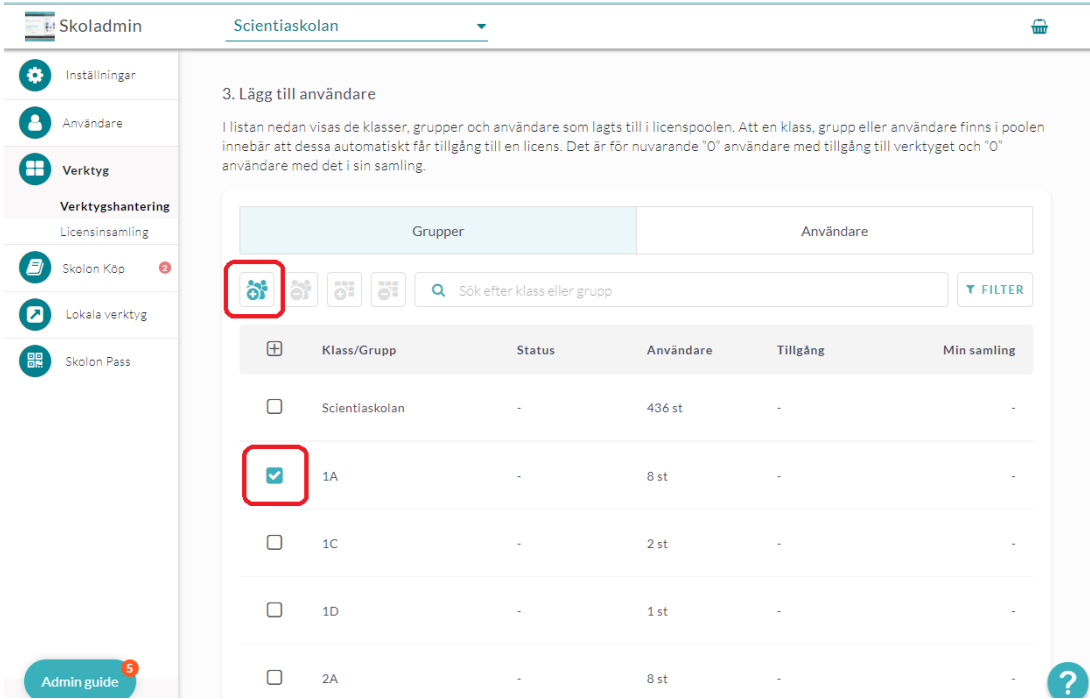

Du kan då också välja om verktyget skall läggas till i användarnas samling, eller inte, direkt vid tilldelningen.

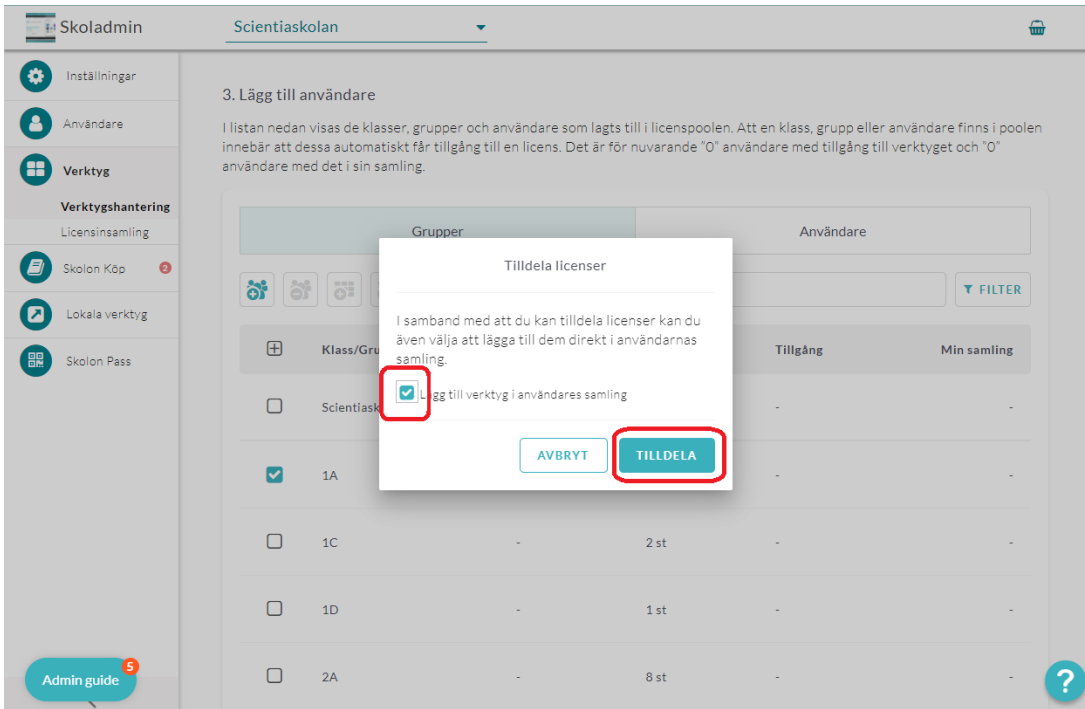

Informationen i licenspoolen uppdateras och du ser status för den klass/grupp eller användare du har kopplat till licenspoolen.

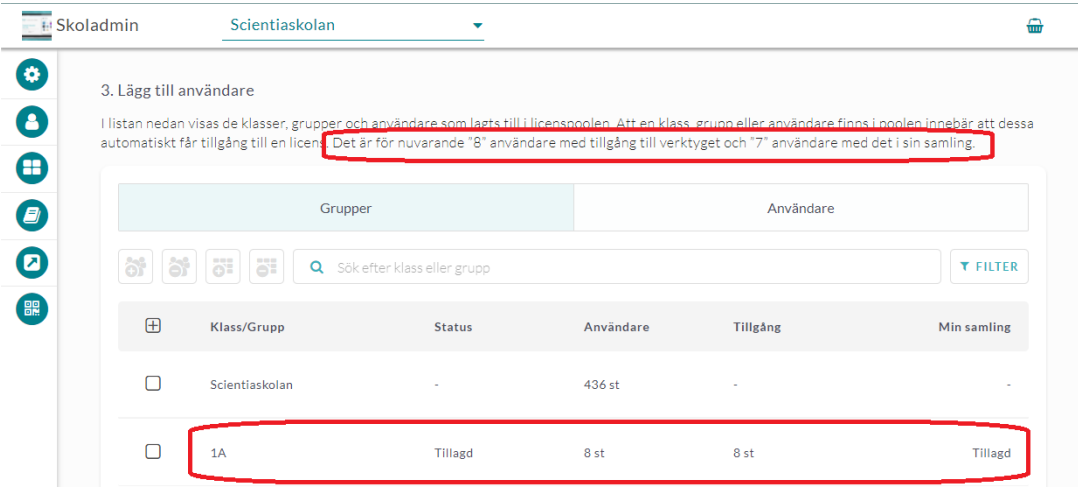

För klasser/grupper eller användare som är kopplade till poolen kan du sedan markera dem och antingen ta bort verktyget ur deras samling (ikonen till höger) eller koppla bort dem från poolen.

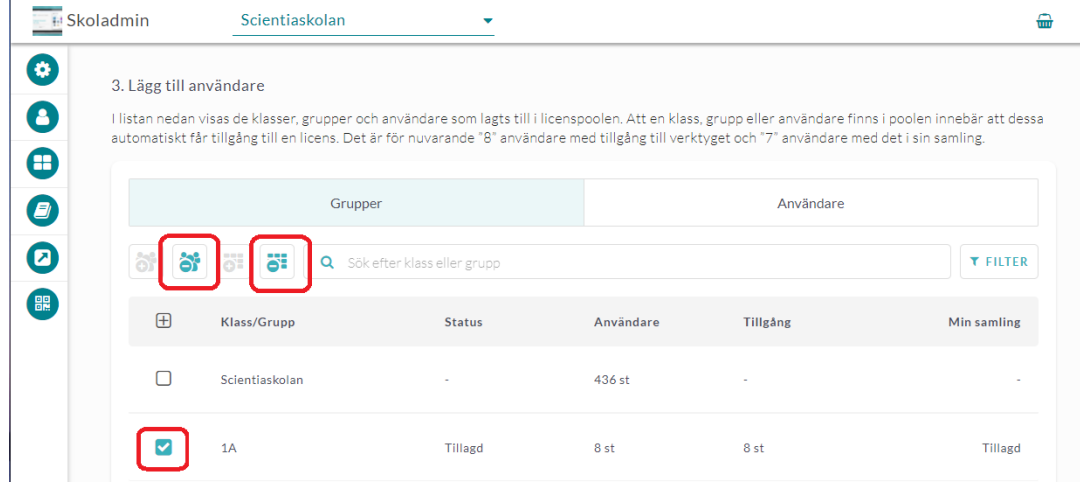

**Vedlegg**

- [LP\\_5b.png \(51.37 KB\)](https://support.skolon.com/file.php/34XRQWDTNPZD33922D87CBD/LP_5b.png)
- [LP\\_4b.png \(47.28 KB\)](https://support.skolon.com/file.php/34AZMAZBXXGN339236E5454/LP_4b.png)
- LP 3b.png (82.32 KB)
- LP 2b.png (66.90 KB)
- [LP\\_1\\_5b.png \(67.04 KB\)](https://support.skolon.com/file.php/34YJXWNWCZHQ3392660BE91/LP_1_5b.png)
- [LP\\_1b.png \(53.97 KB\)](https://support.skolon.com/file.php/34GQZZGTTXSK33927D77E83/LP_1b.png)
- [LP\\_0b.png \(85.61 KB\)](https://support.skolon.com/file.php/34ZQCCNMMGPN339282154A2/LP_0b.png)
- [LP\\_00b.png \(86.27 KB\)](https://support.skolon.com/file.php/34TCPDKGHJYN33929DF2E15/LP_00b.png)
- [Group\\_3893\\_2x.png \(11.55 KB\)](https://support.skolon.com/file.php/34YWYXMTPBZW33930D33C8F/Group_3893_2x.png)